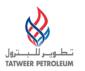

## TATWEER PETROLEUM – BAHRAIN FIELD DEVELOPMENT COMPANY W.L.L ("TATWEER") Suppier User - Quick Reference to Access Key ISUPPLIER PORTAL Functionality IMPORTANT:

## Processes, applications and business rules included in this Quick Reference are being implemented worldwide beginning with Tatweer's operations in the United States, Sultanate of Oman, State of Qatar, Republic of Yemen, United Arab Emirates, Republic of Bolivia, Republic of Colombia and Great Socialist People's Libyan Arab Jamahiriya. Additional countries/subsidiaries will be included in the coming months.

Please note that iSupplier Portal registration, access and/or usage does not imply a contract, or intent to purchase goods or services from registered suppliers by Tatweer.

This Quick reference describes how to access the key iSupplier Portal functionality. However, Supplier user must use the iSupplier Portal User Handbook and the Frequently Asked Questions at http://Suppliersupport.tatweerpetroleum.com to know how to use the iSupplier Portal and its business implications.

| Action                                                                      | <b>TAB/Screen</b> | Quick Reference                                                                                                    |
|-----------------------------------------------------------------------------|-------------------|----------------------------------------------------------------------------------------------------|
| Reset Password                                                              | Login Screen      | <ul> <li>Click on the Login Assistance hyperlink.</li> <li>In the User Name field, enter your username and click on the Forgot Password button to reset your password. An email with instructions is automatically sent to the email associated with the username (it can take up to an hour).</li> <li>Alternatively, you can contact the iSupplier Portal Security Administrator within your company to reset the password.</li> </ul>                                                                                                    |
| Get Username                                                                | Login Screen      | <ul> <li>Click on the Login Assistance hyperlink.</li> <li>In the Email field, enter your email (the email used in registration) and click on the Forgot User Name button. An email with your username is automatically sent to your registered email.</li> </ul>                                                                                                    |
| Notifications                                                               | Home              | <ul> <li>In the <i>Notifications</i> section, find the list of your pending notifications.</li> <li>To display all your notifications, click on the <i>Full List</i> button.</li> <li>To respond to a notification, click on the <i>Notification Subject</i> hyperlink.</li> <li>Notifications do not provide all the data or functionality to fully satisfy the requirement. To execute the action, go to the specific screen.</li> </ul>                                                                                                    |
| Supplier<br>Registration<br>information                                     | Admin             | <ul> <li>IMPORTANT: This information can only be entered or updated by the supplier during the<br/>registration and qualification process. Once the qualification process is completed, this data<br/>can only be viewed. If the supplier identifies data to be added, modified or removed, please<br/>use the Supplier Registration Information Modification Form available at<br/>http://Suppliersupport.tatweerpetroleum.com to submit any changes.</li> </ul>                                                                                                    |
| View Organization<br>Details                                                | Admin             | Click on the Organization hyperlink in the Profile Management navigation tree.                                                                                                    |
| View Addresses                                                              | Admin             | <ul> <li>Click on the Address Book hyperlink in the Profile Management navigation tree.</li> <li>Click on the pencil icon in the Update column.</li> <li>View the data and go back to the previous web page by clicking on the Admin Profile Management Address Book hyperlink on the web page top left.</li> <li>IMPORTANT: Check the address purpose by viewing the checked boxes.         <ul> <li>RFQ Only Address: Address (and email address) used only to receive sourcing documents such as Request for Information, Request for Quotation and/or Auctions.</li> <li>Purchasing Address: Address (and email address) to receive sourcing document such as Request for Information, Request for Quotation and/or Auctions and purchasing document such as Purchase Order, Service Orders or Contracts.</li> <li>Payment Address: Address (and email address) to receive payments. Electronic payments require the physical address of your company (and email address).</li> </ul> </li> </ul> |
| View Contacts                                                               | Admin             | <ul> <li>Click on the <i>Contact Directory</i> hyperlink in the <i>Profile Management</i> navigation tree.</li> <li>Note: It can be only updated by the Supplier Security Administrator in your company.</li> </ul>                                                                                                    |
| View Products and<br>Services                                               | Admin             | <ul> <li>Click on the Products and Services hyperlink in the Profile Management navigation tree. The<br/>Products and Services web page lists the products and services your company can provide<br/>based on the Tatweer-selected UNSPSC (United Nations Standard Products and Services<br/>Code) codes and descriptions at the class level. For more information, visit <u>www.unspsc.org</u>.</li> </ul>                                                                                                    |
| View Banking<br>Details                                                     | Admin             | <ul> <li>Click on the <i>Banking Details</i> hyperlink in the <i>Profile Management</i> navigation tree.</li> <li>In the <i>View</i> dropdown, select <i>All Accounts</i> and click on the <i>Go</i> button.</li> <li>Main data for all bank accounts will be shown.</li> <li>To view details about a specific bank account, click on the account and click on the pencil icon in the <i>Update</i> column.</li> </ul>                                                                                                    |
| View Payments<br>and Invoicing<br>Preferences                               | Admin             | <ul> <li>Click on the Payment and Invoicing hyperlink in the Profile Management navigation tree.</li> </ul>                                                                                                    |
| Review a Request<br>Information (RFI),<br>Request for<br>Quotation (RFQ) or | Negotiations      | <ul> <li>In your company's Open Invitations section, view the most recent open invitations.</li> <li>Review a specific document before acknowledging and responding by clicking on the Negotiation Number hyperlink. The document summary web page will be shown.</li> <li>Click on the Header tab, review information.</li> </ul>                                                                                                    |

| Action                                                                                                    | TAB/Screen   | Quick Reference                                                                                                    |
|----------------------------------------------------------------------------------------------------|--------------|----------------------------------------------------------------------------------------------------|
| Auction<br>Auction<br>Acknowledge a<br>Request<br>Information (RFI),<br>Request for<br>Quotation (RFQ) or<br>Auction | Negotiations | <ul> <li>IMPORTANT: verify the event field. It will explain if you are participating in a Qualification, Sourcing or Performance Monitoring event. See the iSupplier Portal User Handbook</li> <li>Click on the <i>Lines</i> tab to only review products and services and quantities requested in the RFQ or Auction.</li> <li>Click on the <i>Controls</i> tab to review date and response rules. Important: Take note of the close date.</li> <li>Click on the <i>Contract Terms</i> tab. In the <i>Deliverable</i> section, access a specific deliverable by clicking on the <i>Deliverable Name</i> hyperlink. Click on the <i>Preview Contract Terms</i> button to view, save and print the Terms and Conditions.</li> <li>As needed, in the <i>Actions</i> dropdown, select the option <i>Printable View</i> and click on the <i>Go</i> button to view, save and print the document (all tab information and the terms and conditions can be viewed in the same document).</li> <li>As needed, use the <i>Online Discussion</i> functionality to request or provide additional information regarding the document (RFI/RFQ/Auction) and clarifying any issues, acknowledge the document to indicate if your company will participate in the event.</li> <li>In the <i>Actions</i> dropdown, select the option <i>Acknowledge Participation</i> and click on the <i>Go</i> button to access the specific web page.</li> <li>In the <i>Will your Company participate</i>? section, check the appropriate button.</li> </ul>                                                                                                    |
| / dollon                                                                                                    |              | responsible for the event).                                                                                                    |
| Respond to a<br>Request<br>Information (RFI),<br>Request for<br>Quotation (RFQ) or<br>Auction                        | Negotiations | <ul> <li>Click on the Apply button.</li> <li>Response for RFI/RFQ/Auction</li> <li>After reviewing, printing the document (RFI/RFQ/Auction) and clarifying any issues, in the Actions dropdown, select the option Create Response/Quote/Bid and click on the Go button to access the specific web page.</li> <li>IMPORTANT: Click on "Save Draft" button before conducting any additional action.</li> </ul>                                                                                                    |
| Print a Request                                                                                                    | Negotiations | <ul> <li>In the <i>Requirements</i> section, click on the <i>Expand All</i> hyperlink to respond to each requirement and enter the appropriate response values.</li> <li>As needed, attach any appropriate support documentation to the response in the <i>Attachment</i> section by clicking <i>Add Attachment</i> button</li> <li>As needed, respond to deliverables requesting specific documentation. Scroll down to the <i>Deliverables</i> section. <ul> <li>Respond to the deliverable by selecting the pencil icon in the <i>Update</i> column.</li> <li>In the <i>Notes</i> field, write an explanation about the information that is being submitted.</li> <li>Click on the <i>Add Attachment</i> button to attach any required documents.</li> <li>In the <i>Status</i> dropdown, choose Submitted</li> <li>Click on the <i>Adply</i> button.</li> </ul> </li> <li>As needed, quote/bid by clicking on the Lines tab <ul> <li>In the <i>Line Price</i> column, enter price for the quote price.</li> <li>Click on the <i>Apply</i> button.</li> </ul> </li> <li>As needed, autively button and repeat as needed.</li> </ul> <li>Submit the RFI/RFQ/Auction Response</li> <li>After completing all the RFI/RFQ/Auction sections, submit your response.</li> <li>In the <i>Response Valid Until</i> field, enter a date later than the close date.</li> <li>To review the response before submitting it, click on the <i>View RFI</i> button.</li> To save a draft and later continue working on the response, click on the <i>Save Draft</i> button. Click on the <i>Continue</i> button. Click on the <i>Continue</i> button. |
| Print a Request<br>Information (RFI),<br>Request for<br>Quotation (RFQ) or<br>Auction                                | Negotiations | <ul> <li>Print your company's response by using the internet explorer print functionality.</li> <li>Find and access the RFI/RFQ/Auction response as explained in the <i>Review a RFI/RFQ/Auction</i> section.</li> <li>In the Internet Explorer menu, click on the File menu and then the Print option.</li> <li>Print the document.</li> </ul>                                                                                                    |
| View Purchasing<br>Document<br>(Contracts,<br>Purchase Orders,<br>Service Orders)                                    | Orders       | <ul> <li>View all key summary information about the purchasing document.</li> <li>Click on the hyperlinks to access specific details.</li> <li>Click on the specific <i>PO Number</i> hyperlink to access the purchasing document details including both header and line information, such as Terms and Conditions, Lines, Shipments, and Attachments.</li> </ul>                                                                                                    |
| Acknowledge and<br>Accept Purchasing<br>Documents<br>(Contracts,<br>Purchase Orders,<br>Service Orders)              | Orders       | <ul> <li>After receiving a notification that requires purchasing document acknowledgement and acceptance, login to the iSupplier Portal.</li> <li>Click on the Order tab, find the specific purchasing document. The Status column will indicate Requires Acknowledgment.</li> <li>Review the purchasing document by clicking on the specific PO Number hyperlink to access the purchasing document details.</li> <li>In the Actions dropdown, choose Acknowledge and click on the Go button.</li> <li>Click on the Accept Entire Order or Reject Entire Order button.</li> </ul>                                                                                                    |

| ith the terms and<br>. If the document is<br>bles.<br>ble Name hyperlink.<br>mn.<br>ted.<br>v additional details |
|----------------------------------------------------------------------------------------------------|
| . If the document is<br>bles.<br>ble Name hyperlink.<br>mn.<br>tted.                                             |
| . If the document is<br>bles.<br>ble Name hyperlink.<br>mn.<br>tted.                                             |
| bles.<br>ble Name hyperlink.<br>mn.<br>tted.                                                                     |
| <i>ble Name</i> hyperlink.<br>mn.<br>tted.                                                                       |
| <i>ble Name</i> hyperlink.<br>mn.<br>tted.                                                                       |
| <i>ble Name</i> hyperlink.<br>mn.<br>tted.                                                                       |
| mn.<br>ited.                                                                                                    |
| ted.                                                                                                    |
|                                                                                                    |
| additional dataila                                                                                               |
|                                                                                                    |
|                                                                                                    |
|                                                                                                    |
|                                                                                                    |
|                                                                                                    |
| ASN.                                                                                                    |
| hipment Notices                                                                                                  |
| rch button to search                                                                                             |
|                                                                                                    |
|                                                                                                    |
|                                                                                                    |
|                                                                                                    |
| ue option.                                                                                                    |
|                                                                                                    |
|                                                                                                    |
| plicable purchasing                                                                                              |
| an be selected.                                                                                                  |
|                                                                                                    |
| e date for each line.                                                                                            |
|                                                                                                    |
|                                                                                                    |
|                                                                                                    |
|                                                                                                    |
| ASN.                                                                                                    |
|                                                                                                    |
|                                                                                                    |
|                                                                                                    |
|                                                                                                    |
|                                                                                                    |
|                                                                                                    |
|                                                                                                    |
|                                                                                                    |
|                                                                                                    |
|                                                                                                    |
|                                                                                                    |
|                                                                                                    |
|                                                                                                    |
|                                                                                                    |
|                                                                                                    |
|                                                                                                    |
|                                                                                                    |
| e, PO Number,                                                                                                    |
| , ,                                                                                                    |
|                                                                                                    |
|                                                                                                    |
|                                                                                                    |
|                                                                                                    |
| ent, PO Number, or                                                                                               |
|                                                                                                    |